# **中国美术学院 2022 年本科招生初试 (网络远程考试) "钉钉"APP 操作手册**

**一、下载注册钉钉**(如已完成登陆钉钉即可)

请考生下载安装钉钉软件,并使用报考系统 中预留的本人手机号码进行注册。扫码如右图:

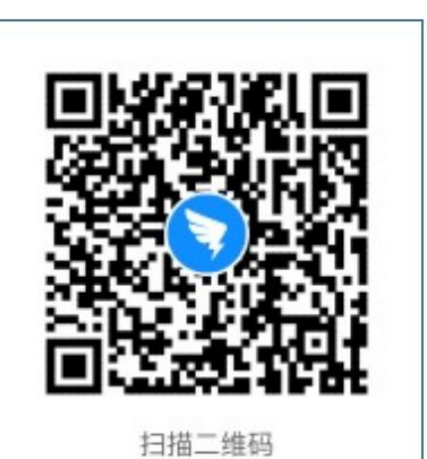

下载手机客户端

注册流程如下图所示

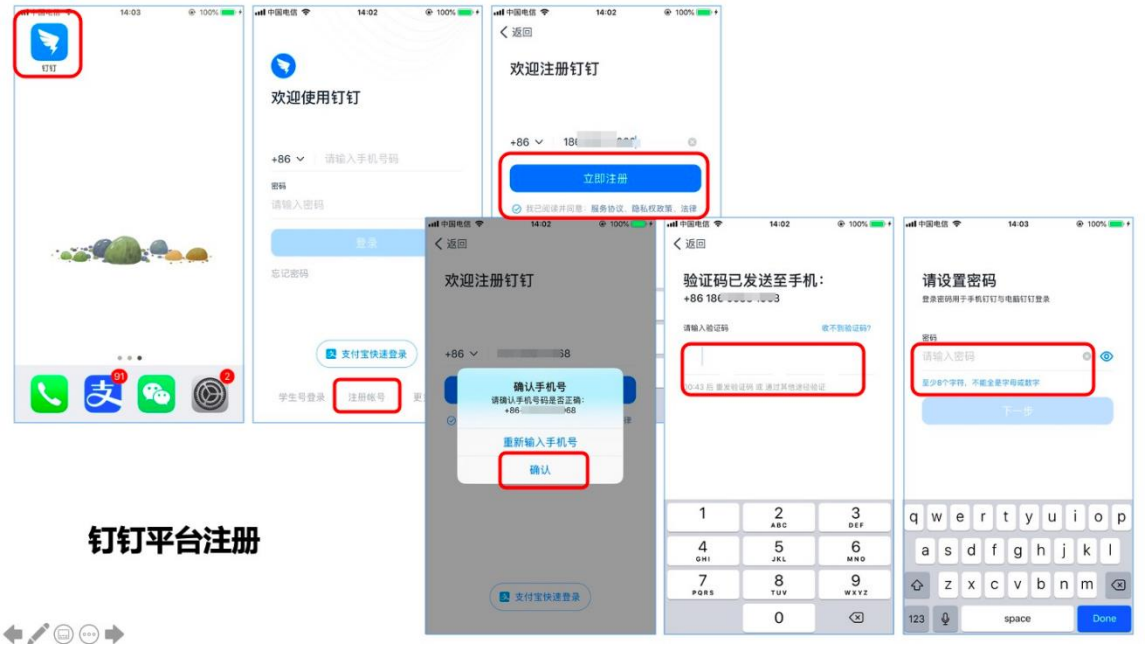

# **二、加入钉钉远程考试平台**

中国美术学院将统一邀请参考学生加入考试平台(注意:平台加入手机号为报考

系统中预留本人手机号), 为保证后续组织邀请顺利, 请关闭个人设置隐私界面内

"团队添加我时需要验证"功能(操作), 或及时通过邀请认证。

#### 自动加入

#### 邀请加入

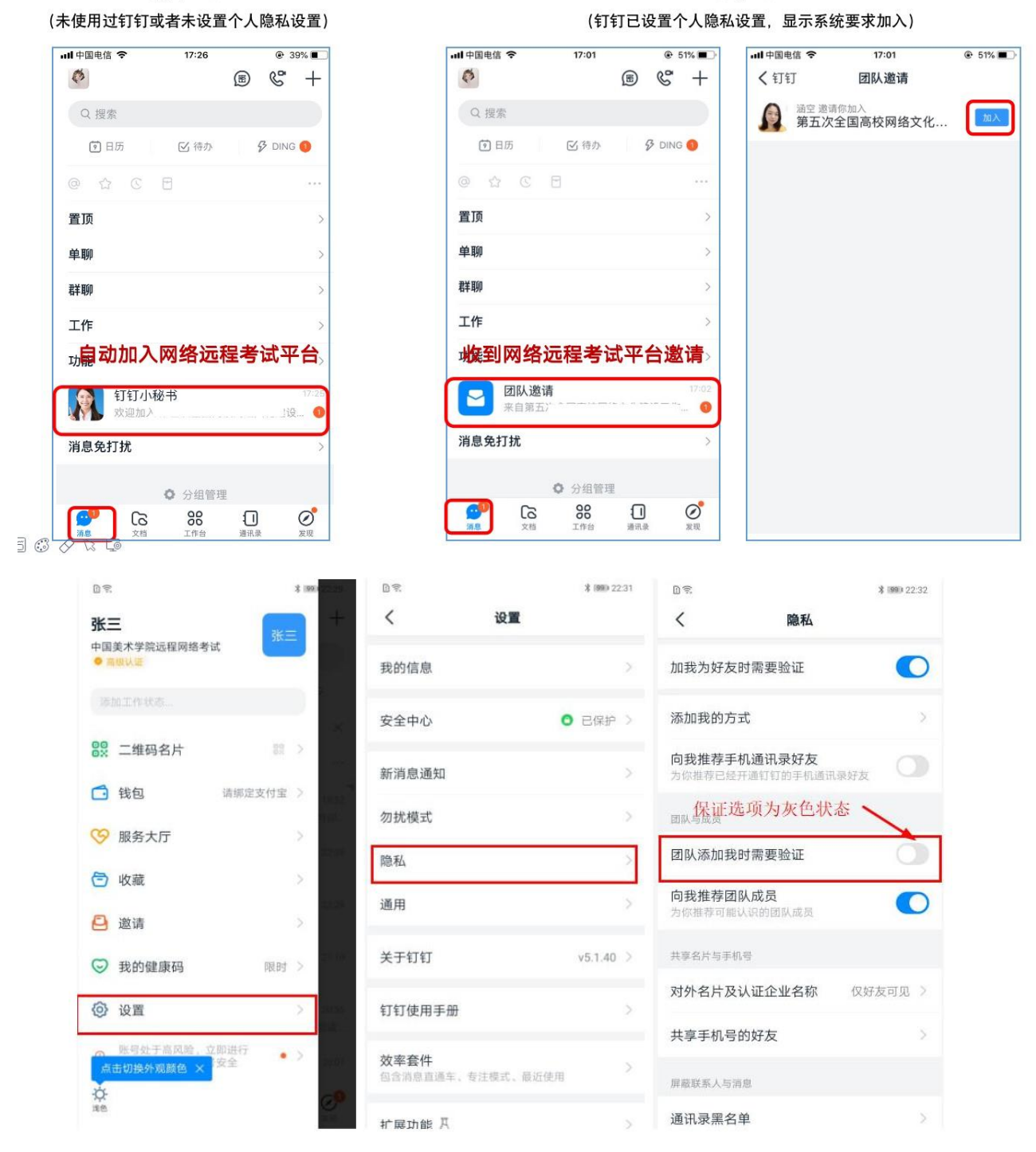

加入考试平台后,考生可以在通讯录界面看到所属考场信息。

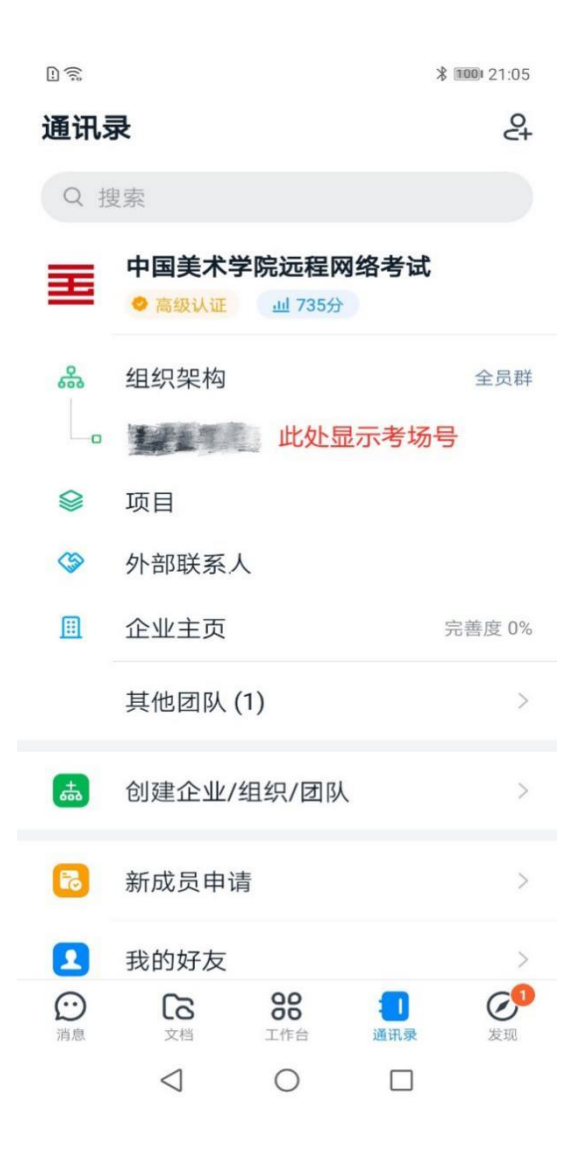

## **三、修改昵称**

考生在"钉钉"APP,"消息"界面,点击左上角头像图标。在后续界面点击右 上角头像图标,在"我的信息"界面下,点击"昵称",修改为考生本人姓名。

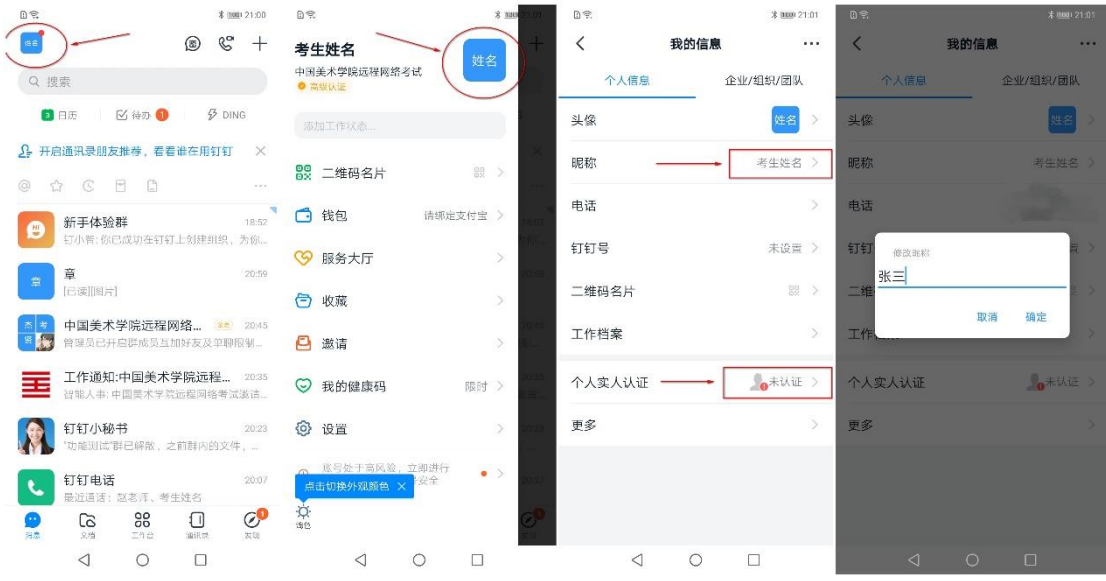

# **四、切换主企业**

更换主企业为:中国美术学院远程网络考试

#### 更换主企业 (手机 - 安卓系统)

消息 - 头像 - 头像 - … - 切换主企业 - 设为主企业

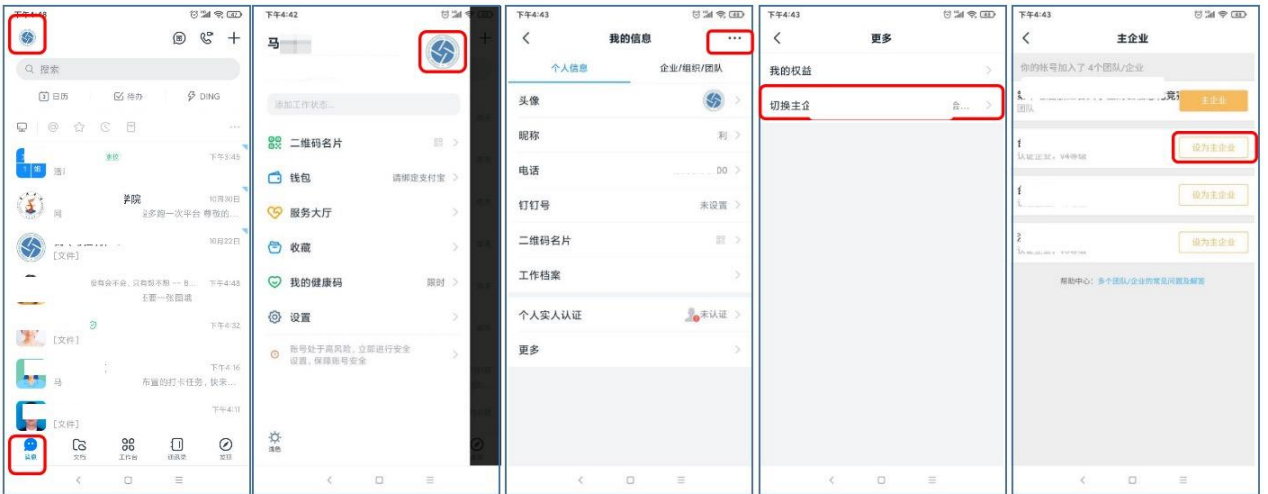

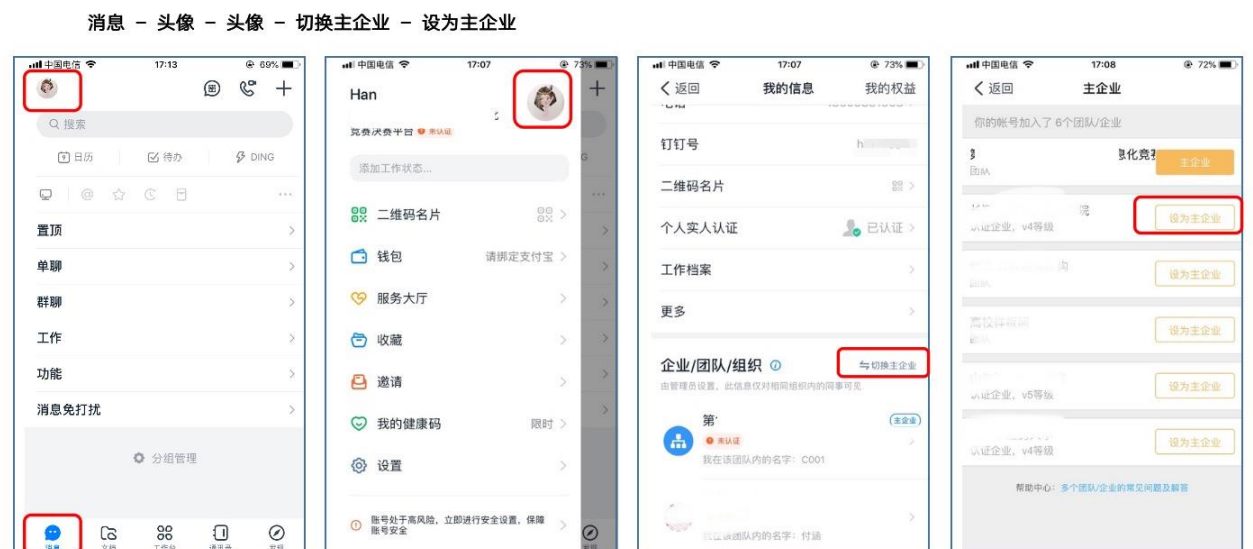

(提醒考生,主企业切换每月有次数限制,不要反复尝试修改)

## **五、参加网络远程考试**

更换主企业 (手机 - 苹果系统)

模拟考、考前签到检查及正式考试时间段,保持网络畅通,等待监考员发起视频会 议邀请,以"视频接听"模式接入视频会议,接入会议后,打开"静音"、"扬声器"、 "摄像头"选项,点击右上角个人画面窗口,使个人画面成为主画面,便于自我检查画 面是否符合要求。横屏放置"钉钉"手机,按照"视频拍摄示意图"调整"钉钉"手机 距离、角度,使个人画面可以清楚、完整地显示考场环境,画面内容要求包含完整画板、 试卷画面、考生本人及作画工具、"艺术升"手机及地面环境等内容。如监考员发现监 控画面不符合要求,提出调整要求后,按要求整改至符合要求为止。

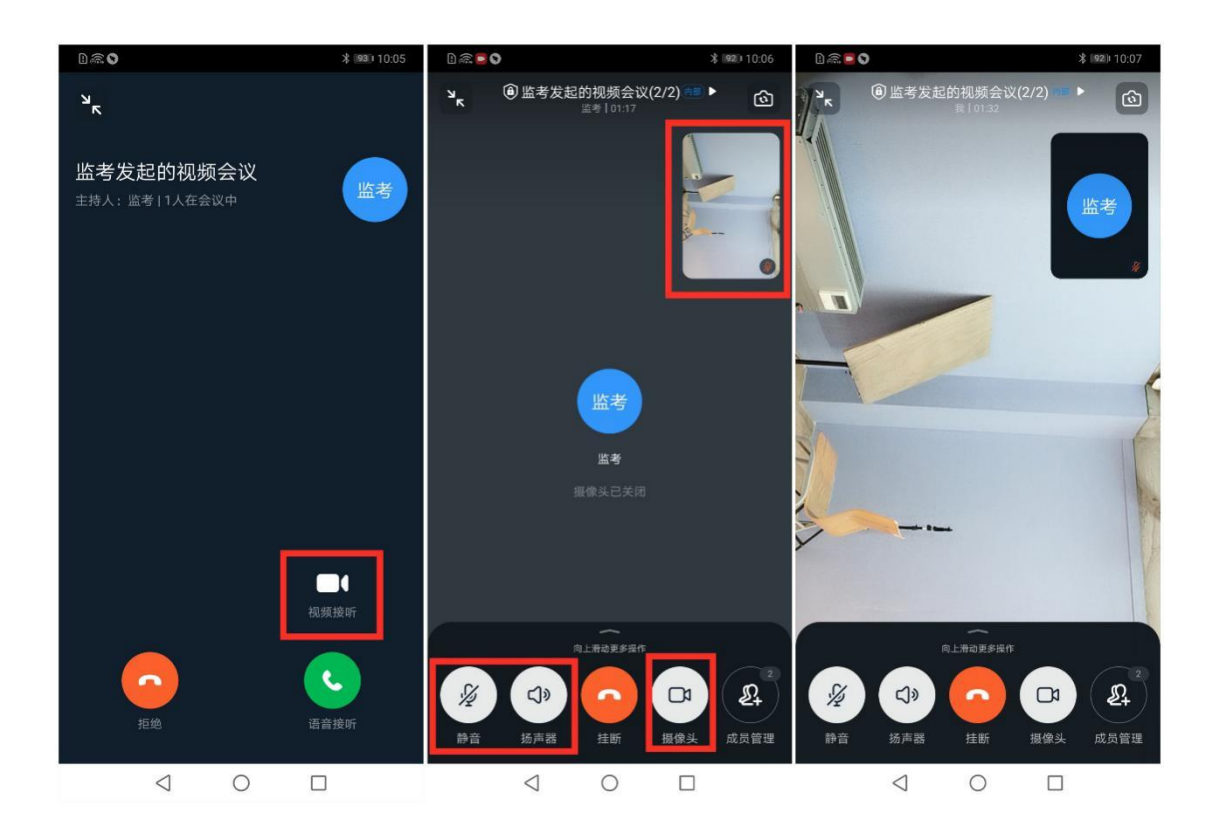

# **六、常见问题**

1 视频会议中没声音怎么办 ? 排查内容如下:

- 1) 视频会议中, 本人是否设置了静音
- 2)说话方是否开启了麦克风
- 3)网络是否稳定,建议切换网络尝试。
- 4)若手机端没有声音,核实手机设置里是否开启了钉钉录音的权限

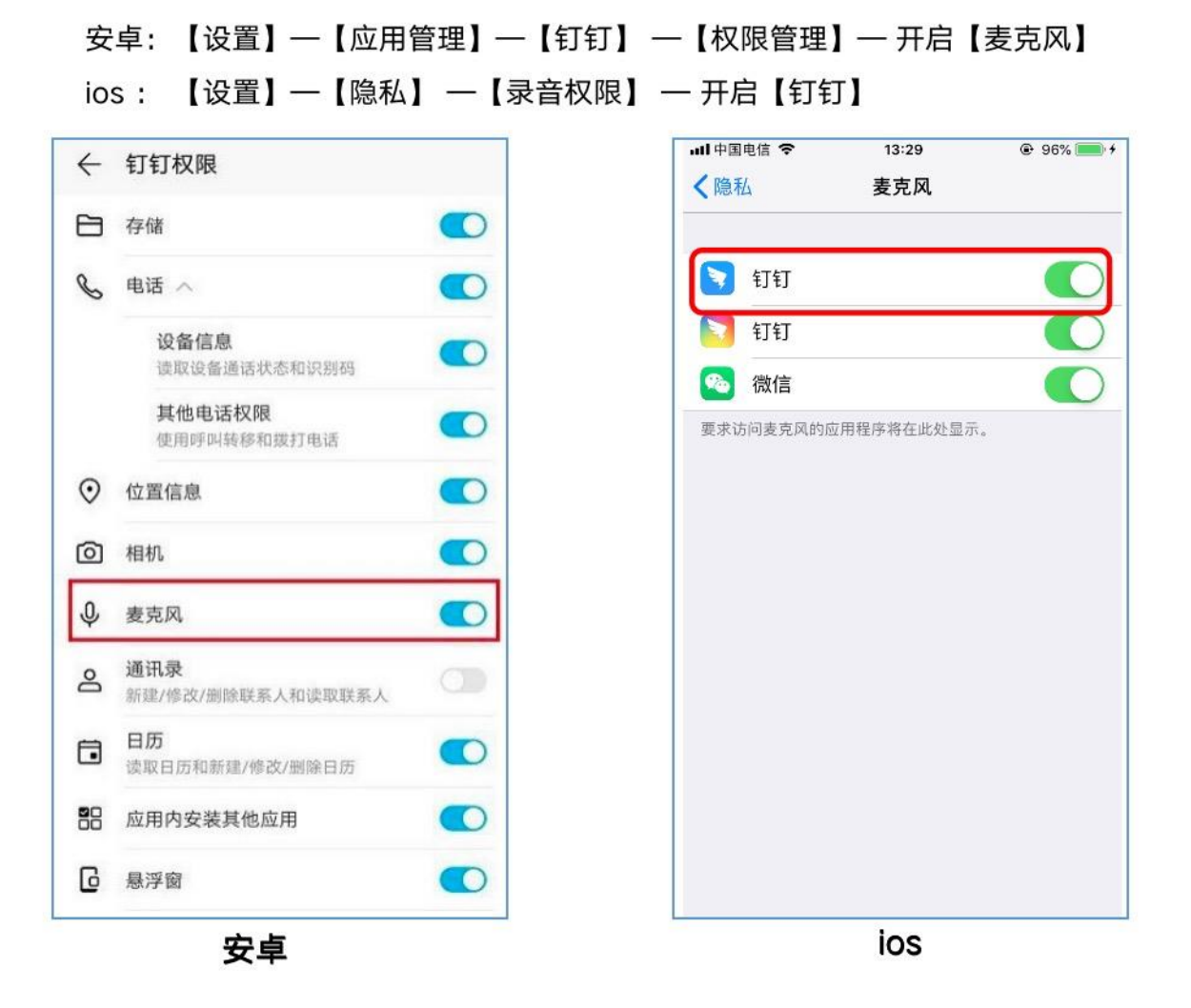

2 考试过程中,为什么会出现卡顿/黑屏?

### **手机设备**性能问题

- cpu overuse (CPU 占用率过高)
- 考生手机摄像头问题 -- 视频断线 (低概率)
- 手机死机 -- 视频断线 (低概率)

# 考生**所在网络**问题

- 所在环境的网络设备限制流量 (如: 酒店网络设备限制流量)
- 所持设备网络不稳定 (如: Wi-Fi 网络不稳定)